**SMS** Server

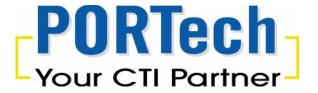

# SMS Server

User Guide V2.0

**SMS Server** 

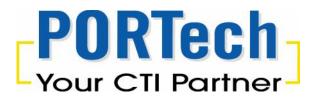

# Content

| 1. | Introduction               | .1 |
|----|----------------------------|----|
| 2. | System Structure           | .1 |
| 3. | Function Description       | .2 |
| 4. | Web Interface (SMS server) | .2 |
| 5. | SMS Server Program         | 26 |

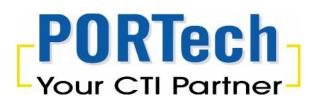

### 1. Introduction

The main purpose of SMS server is designed for sending and receiving a large number of SMS. With PORTech MV-37x gateway, the SMS Server system can use for multi-user to send/receive SMS in fast and effective way

The SMS Server system includes the main program of SMS Server, SMS Server Web management program. Hardware platform is OS Windows XP pro/Vista/Win7, supports IIS 5.0 and use SQL 2008 Express Database.

The main program of SMS Server is used to connect with MV37x gateway and read the SMS in the database and assigned to idle channel for MV gateway to send a text message, and record in the database.

Users send SMS messages, create address book/group, view the SMS record and manage the MV gateway and parameters on IE browser web interface.

# 2. System Structure

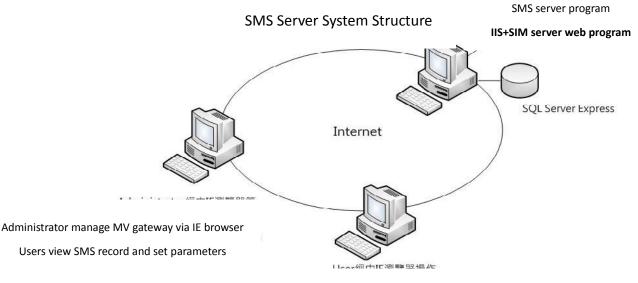

Users send SMS messages/create address

book/view record via IE browser

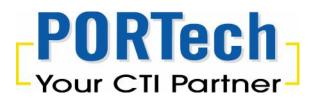

## 3. Function Description

- ✓ Send Bulk SMS (long SMS)
- ✓ Send SMS by number, user, group
- ✓ Set the prefix of SIM, total SMS/sending time
- ✓ Address book upload/export
- ✓ Set Canned Messages
- ✓ Set SMS content in advance
- ✓ SMS to email/mobile
- ✓ CDR
- ✓ SMS report
- ✓ Support to work with multi SMS gateway
- ✓ Assign several SMS Per GSM Port
- ✓ USSD balance check and recharge

# 4. Web Interface (SMS server)

Please use IE browser to open the webpage (127.0.0.1) or install this PC's IP

Default User ID: administrator

Password: PORTech

Please login as administrator and change password

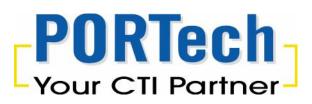

| SMS Server            |
|-----------------------|
| User ID administrator |
| Password              |
| Login                 |

#### The Main page

| PORT<br>Your GI                     | ech<br>Pariner          | SI                         | 15      |                     | ,     |
|-------------------------------------|-------------------------|----------------------------|---------|---------------------|-------|
| <b>Menu</b><br>Option               |                         |                            |         | Send SMS Query      |       |
| MV Setting                          | N /                     | User 1D                    |         |                     | AND N |
| Users Setting                       | 1 9 6 6                 | Start Time                 |         | 2012 10 01 00:00:00 |       |
| SMS Setting                         |                         | Fnd Time                   |         | 2012-10-30 15 27:45 | 2.6   |
| Report                              | Calm. A                 |                            |         | Query               |       |
| SMS Send Query<br>SMS Receive Query | Copyright \$2,2012 PORT | ech (I)., I (). All Rights | Receive | d.                  |       |

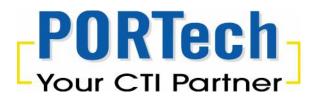

### 4.1 MV Setting

### 4.1.1 MV Device Setting

Please setup the MV gateway for SMS server connection and select "Append MV device"

| POR<br>Your CT                                                                         | Tech<br>Partner SMS Server System                                                                                                    |
|----------------------------------------------------------------------------------------|----------------------------------------------------------------------------------------------------|
| <b>Menu</b><br>Option                                                                  | MV Device           Select         Edit         Device ID         Device Type         Device IP1         Device IP2         Device IP3         Device IP4         Enabled         Remark            |
| MV Setting<br>MV Device Setting<br>MV Port Setting                                     | No record!!                                                                                                    |
| <ul> <li>Users Setting</li> <li>SMS Setting</li> <li>Report</li> <li>System</li> </ul> |                                                                                                    |
|                                                                                        | First         Prev         Next         Last         ToPage: 0         Jump         Total 0 record(s)         PageNo:0/0           Delete MV Device         Append MV Device         Clear Selected |

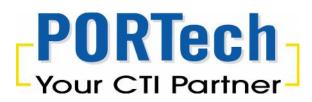

| Device ID: The identification of MV gateway (unique)                                    |
|-----------------------------------------------------------------------------------------|
| Device Type: Select for MV-370S/MV-372S/MV-374S/MV-378S                                 |
| Device IP1: When administrator select MV-370S/MV-372S/MV-374S/MV-378S,                  |
| Device IP1 will be $1^{st}$ IP (ex. 192.168.0.100 or 192.168.0.100:23). Please fill the |
| same user name and password of MV-37XS gateway (Default username: sms                   |
| , password: gateway)                                                                    |
| When administrator select MV-374S/MV-378S, please enter 2 <sup>nd</sup> IP/User         |
| name/Password                                                                           |
| When administrator select MV-378S, please enter 3 <sup>rd</sup> and 4th IP/User         |
| name/Password                                                                           |
| Administrator can select to enable individual port or not.                              |
| *If connect with several MV-37XS,please change MV-37XS IP .(read next page)             |
|                                                                                         |

After setting, please click "Save"

| Device ID    | Device Type MV370S                                                  |
|--------------|---------------------------------------------------------------------|
| Device IP1   |                                                                     |
| User Name1   | voip Password1 ••••                                                 |
| Device IP2   |                                                                     |
| User Name2   | voip Password2 ••••                                                 |
| Device IP3   |                                                                     |
| User Name3   | voip Password3 ••••                                                 |
| Device IP4   |                                                                     |
| User Name4   | voip Password4 ••••                                                 |
| Remark       |                                                                     |
| Port Enabled | P1 ♥ P2 ♥ P3 ♥ P4 ♥ P5 ♥ P6 ♥ P7 ♥ P8 All Checked     All Unchecked |
|              | Save Cancel Clear                                                   |

### Edit MV Device Task

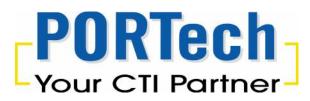

MV370S/MV372S/MV374S/MV378S Default IP:192.168.0.100 Default username: sms password: gateway

MV-37XS Change IP Setting :Network/WAN Settings

WAN IP (Master) Default: 192.168.0.100

Slaver1: Master IP: 8080

Slaver2: Master IP: 8180

Slaver3: Master IP: 8280

Slaver4: Master IP: 8380

WAN IP Corresponding port 5064 5066 5068 5070 5072 5074 5076 5078

| PORTech<br>Your CTI Partner   | WAN Se        | ttings        |
|-------------------------------|---------------|---------------|
| Dial Peer                     | WAN Setting   |               |
| Route                         | IP Type       |               |
|                               | Master IP     | 192.168.0.115 |
| Mobile                        | Mask          | 255.255.255.0 |
| Network                       | Gateway       | 192.168.0.254 |
| Status                        | DNS Server1   | 168.95.192.1  |
| WAN Settings<br>SNTP Settings | DNS Server2   | 168.95.1.1    |
| SIP Settings                  | MAC           | 00037e005a3a  |
| STUN Setting                  | PPPoE Setting |               |
| Update                        | User Name     |               |
| System Authority              | Password      |               |
| Save Change                   | 1 doomond     |               |
| Reboot                        |               | Submit Reset  |

- (1) The TCP/IP Configuration item is to setup the WAN port's network environment. You may refer to your current network environment to configure the system properly.
- (2) The PPPoE Configuration item is to setup the PPPoE Username and Password. If you have the PPPoE account from your Service Provider, please input the Username and the Password correctly.
- (3) The Bridge Item is to setup the system Bridge mode Enable/Disable. If you set the Bridge On, then the two Fast Ethernet ports will be transparent.
- (4) When you finished the setting, please click the Submit button.

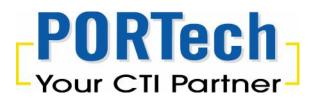

Edit: Please click "Select" and select the MV gateway to edit

Detect: Please click "Select", and select the MV gateway to "Delete MV Device"

| Menu                         |           |                        |                | MV D                          | evice         |               |               |          |       |
|------------------------------|-----------|------------------------|----------------|-------------------------------|---------------|---------------|---------------|----------|-------|
| Option<br>MV Setting         | Select Ed | it <u>Device</u><br>ID | Device<br>Type | Device IP1                    | Device<br>IP2 | Device<br>IP3 | Device<br>IP4 | Enabled  | Remar |
| MV Setting<br>Device Setting | Edi       |                        |                | 2.1 <mark>68.</mark> 0.100:23 |               |               |               | 10000000 |       |
| Port Setting                 | a and the |                        |                |                               |               |               |               |          |       |
|                              |           |                        |                |                               |               |               |               |          |       |
|                              | 1 1 58    |                        |                |                               |               |               |               |          |       |
|                              |           |                        |                |                               |               |               |               |          |       |
| Users Setting                |           |                        |                |                               |               |               |               |          |       |
| Users Setting<br>SMS Setting |           |                        |                |                               |               |               |               |          |       |
| SMS Setting<br>Report        |           | No.                    |                |                               |               |               |               |          |       |
| SMS Setting                  |           | No.                    |                |                               |               |               |               |          |       |

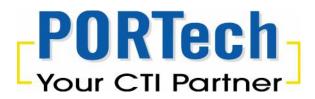

### 4.1.2 MV Port Setting

In MV setting/MV Port Setting, administrator can setup the valid time/ SMS credit for each MV channel.

E.g. Here's the MV-370S device in below chart. Please click "Edit" to setup the parameter.

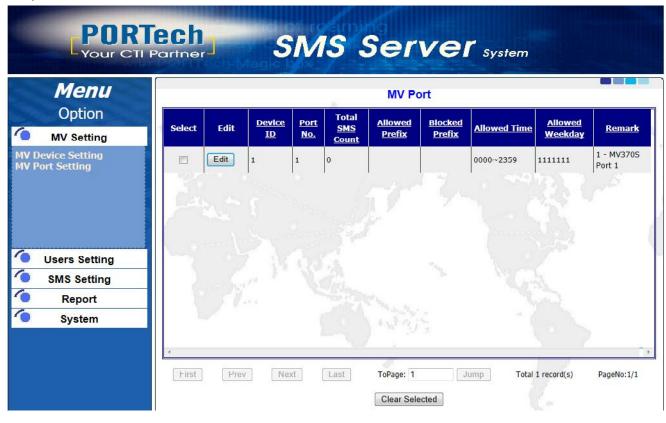

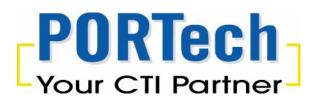

**Total SMS count**: To limit the SMS sending number (Unlimited: no limitation) **Allowed Prefix:** To allow the prefix number to send sms (e.g. 0911, 0912 as prefix parameter)

**Blocked Prefix**: To block the prefix number to send sms (e.g. 0937, 0938 as prefix parameter)

Allowed time: To allow SIM card to be used by the period of a day.

e.g. 08:00~12:29;17:30~19:59, means SIM card can only be used on the period of 08:00~12:29 and 17:30~19:59 per day. On the other time, SIM card is not permitted.

Allowed Weekday: To allow SIM card to be used by the days of the weeks

After setting, please click "Save".

| Device ID          | 1 Port No. 1                              |
|--------------------|-------------------------------------------|
| Total SMS<br>Count | 0 Unlimited                               |
| Allowed<br>Prefix  |                                           |
| Blocked<br>Prefix  |                                           |
| Allowed<br>Time    | 0000~2359                                 |
| Allowed<br>Weekday | 🗹 Sun 🗹 Mon 🗹 Tue 🗹 Wed 🗹 Thu 🗹 Fri 🔽 Sat |
| Remark             | 1 - MV370S Port 1                         |

Edit MV Port Task

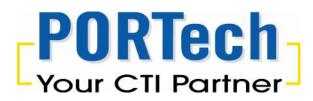

4.2 Users Setting

### 4.2.1 User Management

Please setup one of the users to be the Administrator, which authorize to change password and add the users (Append User)

| Menu                          |          |                   | User Manageme | nt            |           |
|-------------------------------|----------|-------------------|---------------|---------------|-----------|
| Option                        | Select   | Edit User ID      | User Name     | Authority     | SMS Count |
| MV Setting                    |          | dit Administrator | Administrator | Administrator | Unlimited |
| Users Setting                 |          |                   |               |               |           |
| Management<br>acts Management | a second |                   |               |               |           |
| ip Management                 | Cen      |                   |               |               |           |
|                               |          |                   |               |               |           |
|                               |          |                   |               |               |           |
|                               |          |                   |               |               |           |
| SMS Setting                   |          | Sec. 1            |               |               |           |
| Report                        |          | 1                 |               |               |           |
|                               |          |                   |               |               |           |
| System                        |          |                   |               |               |           |

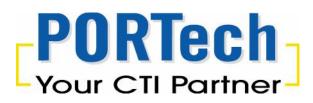

User ID: User identification (unique) User name: The name of the user Password/Password Confirm: The password of the user Authority: User can send/receive SMS and check the data; Administrator can check/manage the all parameter. SMS Count: The SMS sending credit for the user

After setup, please click "Save"

| User ID             |      |          | User                   | Name                               |      |  |
|---------------------|------|----------|------------------------|------------------------------------|------|--|
| Password            |      |          |                        | word<br>firm                       | [    |  |
| Authority           | User |          | •                      |                                    |      |  |
| SMS Count           |      | <b>U</b> | n <mark>limited</mark> |                                    |      |  |
|                     |      |          | Cancel                 | Cle                                | ar   |  |
|                     |      | Save     | Cancer                 |                                    |      |  |
|                     |      | Save     | Cancer                 |                                    |      |  |
|                     |      |          | User Ta                |                                    |      |  |
| User ID             | test |          | User Ta                |                                    | test |  |
| User ID<br>Password |      |          | User Ta                | <u>sk</u>                          | test |  |
|                     | test | Edit     | User Ta                | I <mark>SK</mark><br>Name<br>sword |      |  |

Edit User Task

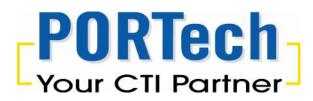

After save change, here's the chart example show on the program

| Menu             |        |      | -              | User Manageme    | ser Management   |           |  |
|------------------|--------|------|----------------|------------------|------------------|-----------|--|
| Option           | Select | Edit | <u>User ID</u> | <u>User Name</u> | <u>Authority</u> | SMS       |  |
| IV Setting       |        | Edit | Administrator  | Administrator    | Administrator    | Unlimited |  |
| ers Setting      |        | Edit | test           | test             | User             | 100       |  |
| MS Setting       |        | 19   |                |                  |                  |           |  |
| Report<br>System |        |      | ·              |                  |                  |           |  |

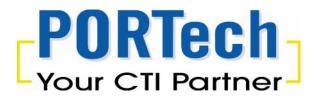

### 4.2.2. Contacts Management

In Users Setting/Contacts Management, you can setup the contacts information setting.

Please click "Add" for new contact

| PORT<br>Your CTI P                                                                        | ech<br>artner     | S        | MS S | Server          | System     |
|-------------------------------------------------------------------------------------------|-------------------|----------|------|-----------------|------------|
| Menu                                                                                      |                   |          | c    | ontacts Setting |            |
| Option                                                                                    | Select            | Edit     | Name | Mobile No.      | Group Name |
| MV Setting<br>Users Setting<br>User Management<br>Contacts Management<br>Group Management |                   |          |      | No record!      |            |
| SMS Setting<br>Report<br>System                                                           | First P<br>Delete | rev Next | Last | ToPage: 0 Jump  |            |

Enter the name, mobile number and select group name of the new contact.

After setup, please click "Save"

NOTE: Please edit/add the Group Name in Group Management setting

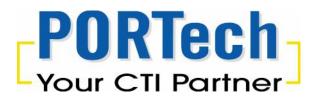

### Contact Edit Job

| Name       |        |       |  |
|------------|--------|-------|--|
| Mobile No. |        |       |  |
| Group Name |        |       |  |
| Save       | Cancel | Clear |  |

### Click "Edit" to modify contacts information

|                                | Contact          | ts Setting           |                            |
|--------------------------------|------------------|----------------------|----------------------------|
| elect Edit                     | Name             | Mobile No.           | Group Name                 |
| Edit 1                         |                  | 091111111            |                            |
| Edit 2                         |                  | 092222222            |                            |
|                                |                  |                      |                            |
| NY.                            |                  |                      |                            |
| First Prev N                   | Next Last ToPage | 1 Jump               | Total 2 record(s) PageNo:1 |
| Delete Import .xls file name : | Add              | Unselected<br>Browse | Export                     |

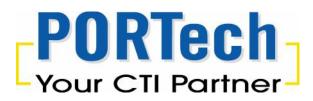

Select the one and click "Delete" to delete the contacts

| ~          |                 | Contact           | s Setting           |                             |
|------------|-----------------|-------------------|---------------------|-----------------------------|
| Select     | Edit            | Name              | Mobile No.          | Group Name                  |
|            | Edit            | 1                 | 091111111           |                             |
|            | Edit            | 2                 | 092222222           |                             |
| $\searrow$ | Sec.            |                   |                     |                             |
|            |                 |                   |                     |                             |
| 100        |                 |                   |                     |                             |
| ń.         |                 |                   |                     |                             |
|            |                 |                   |                     |                             |
| S.,        |                 | 12 12 14          |                     |                             |
| 100        | and the second  |                   |                     |                             |
|            | 1. 6            |                   | la <sup>1</sup> a a |                             |
|            |                 |                   |                     |                             |
| ×          |                 | NG/ .             |                     | *                           |
| First      | Prev            | Next Last ToPage: | 1 Jump T            | otal 2 record(s) PageNo:1/1 |
|            | Delete          | Add               | Unselected          | Export                      |
| Import     | xls file name : |                   | Browse Import       | Delete all first            |

15

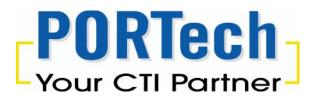

Click "Export" to export all the contacts information to xls file (NOTE: Please use Excel 2003 version (.xls) file only)

|          |                 | Contac           | ts Setting        |                              |
|----------|-----------------|------------------|-------------------|------------------------------|
| Select   | Edit            | Name             | <u>Mobile No.</u> | <u>Group Name</u>            |
|          | Edit            | 1                | 091111111         |                              |
|          | Edit            | 2                | 092222222         |                              |
|          |                 |                  |                   |                              |
| First    | Prev            | Next Last ToPage | . 1 Jump          | Total 2 record(s) PageNo:1/1 |
|          | Delete          | Add              | Unselected        | Export                       |
| Import . | xls file name : | :                | Browse Imp        | oort 🔲 Delete al first       |

Or user can click "Import" to import the contacts from xls file (excel 2003) NOTE: If user select "Delete at first", the system will use the new import xls file to cover the original contacts information

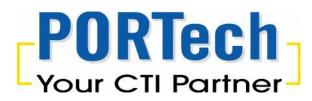

#### **Contacts Setting** Select Edit Name Mobile No. Group Name Edit 1 0911111111 1 Edit 2 0922222222 ۴ First Prev Next Last ToPage: 1 Jump Total 2 record(s) PageNo:1/1 Delete Add Unselected Export Import .xls file name : Browse... Import Delete al first

### 4.2.3 Group Management

The administrator can setup the group type to be Personal or Public The User can only setup the own group For the Public setting, it can be setup only by the administrator.

Please click "Add new group" to add the new group You can check the contact information and number from the Contacts List and Contacts Counter

# **PORTech** Your CTI Partner

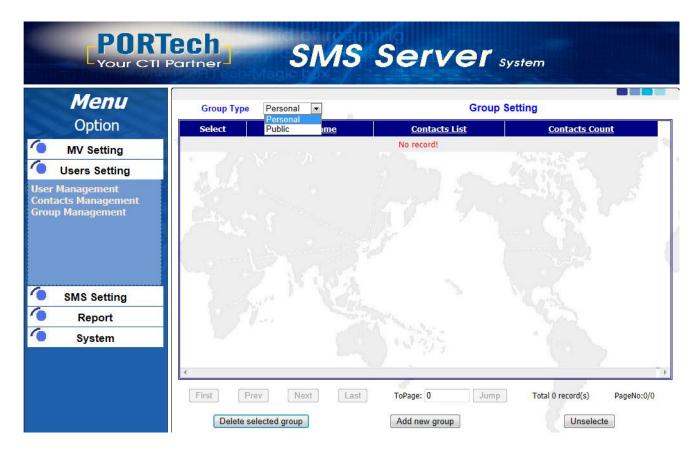

Please enter to name of group and click "Save" to build the new group.

|            | GI   | oup Edit T |       |  |
|------------|------|------------|-------|--|
| Group Name |      |            |       |  |
|            | Save | Cancel     | Clear |  |

### 4.3 SMS Setting

### 4.3.1 Send SMS

Type:

- a. Send immediately (which is instant sending mode)
- b. Booked (select the sending time)

**Destination Mobile Number:** It can fill the number in the chart, or select from Contacts list or Group.

**SMS Content**: The content of the text or select from Canned Message.

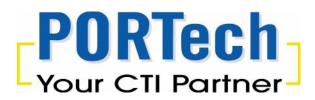

### Please click "Send" to send SMS

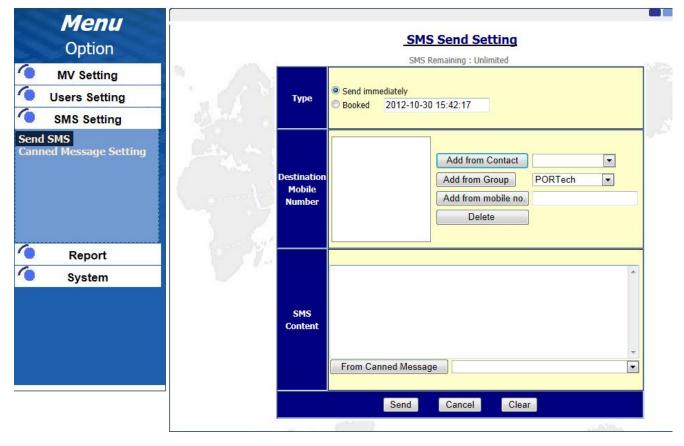

### NOTE: Warning txt in send windows (SMS will be in one charge or more)

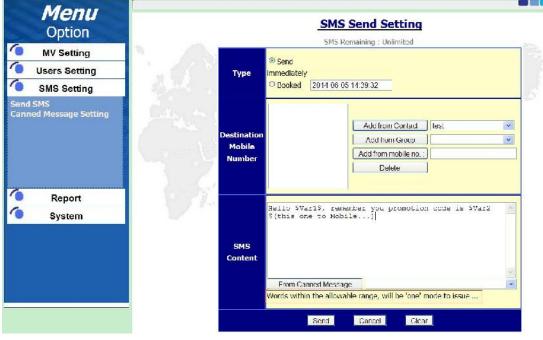

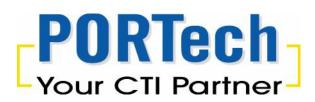

| <b>Menu</b><br>Option                      |                                 | SMS Send Setting                                                                                                    |
|--------------------------------------------|---------------------------------|----------------------------------------------------------------------------------------------------|
| MV Setting<br>Users Setting<br>SMS Setting | Туре                            | <ul> <li>Send         immediately         © Booked 2014 06 05 14:39:32     </li> </ul>                                                                                                    |
| Send SMS<br>Canned Message Setting         | Destination<br>Mobile<br>Number | Add from Contact test  Add from Group Add from Group Add from mobile no Defete                                                                                                    |
| Report<br>System                           | SMS<br>Content                  | <pre>Hells \$Varl\$, remember you promotion code is \$Var2 \$(this one to Mcbils)Hells \$varl\$, remember you promotion code is \$Var2\$(this one to Mcbile) Ells \$Varl\$, remember you promotion code is \$Var2\$(this one to Mcbile)</pre> |
|                                            |                                 | From Canned Message                                                                                                    |

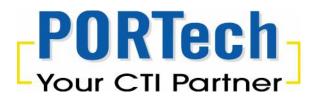

4.3.2 Canned Message settings

The administrator can setup the group type to be Personal or Public The User can only setup the own group For the canned message setting, it can be setup only by the administrator but all users can apply in text sending

Click "Append Canned Message" to create canned messages.

| and the second second second second second second second second second second second second second second second | Message Type Personal                                                                                                    | Canned Message |         |
|----------------------------------------------------------------------------------------------------|----------------------------------------------------------------------------------------------------|----------------|---------|
| Option                                                                                                    | Select Public Seq                                                                                                    | Canned Message | Creater |
| MV Setting                                                                                                    | 1 1 1 1 1 1 1 1 1 1 1 1 1 1 1 1 1 1 1                                                                                                    | NO record:     |         |
| Jsers Setting                                                                                                    | A. S. S.                                                                                                    |                |         |
| SMS Setting<br>MS                                                                                                |                                                                                                    |                |         |
| d Message Setting                                                                                                | and the second second se |                |         |
|                                                                                                    |                                                                                                    |                |         |
|                                                                                                    |                                                                                                    |                |         |
|                                                                                                    | 12 12 12                                                                                                    |                |         |
|                                                                                                    |                                                                                                    |                |         |
| Report                                                                                                    |                                                                                                    |                |         |
| Report<br>System                                                                                                 |                                                                                                    |                |         |
| Report<br>System                                                                                                 |                                                                                                    |                |         |

Seq: Please leave it blank (system maintenance only) Please fill the Canned message and click "save"

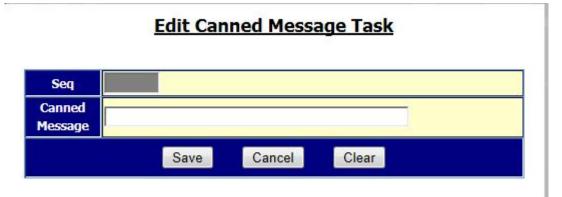

### 4.4 Report

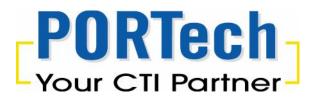

Administrator can check all sending reports of users and incoming SMS in the system User can only check own sending reports

### 4.4.1 SMS Send Query

| <b>Menu</b><br>Option             |                       |                           |         | Send SMS Query      |               |
|-----------------------------------|-----------------------|---------------------------|---------|---------------------|---------------|
| MV Setting                        |                       | User ID                   |         |                     | at the second |
| Users Setting                     |                       | Start lime                |         | 2012 10 01 00:00:00 |               |
| SMS Setting                       |                       | End Time                  |         | 2012-10-30 15:44:45 | 5 5           |
| Report                            |                       |                           | -       | Query               | 1.1           |
| 15 Send Query<br>15 Receive Query | py iqlit © 2012 PORT: | eli co., lito, All Rights | Reserve | d.                  |               |

For Administrator, it can click "User ID" and select "Check" to check the specific reports of the user.

And it can narrow down the report by using "Start Time" and "End Time".

All report can be saved as xls file(excel 2003) or txt file as backup.

| PORT<br>Your CTI                | Partne             |                           | SMS      | Sei                          | rve           | er :                  | System                     |                              |              |           |  |
|---------------------------------|--------------------|---------------------------|----------|------------------------------|---------------|-----------------------|----------------------------|------------------------------|--------------|-----------|--|
| Menu                            |                    | Send SMS Report           |          |                              |               |                       |                            |                              |              |           |  |
| Option<br>MV Setting            | User<br>ID         | Destination No.           | State    | <u>Create</u><br><u>Time</u> | <u>Booked</u> | Booked<br><u>Time</u> | <u>Send</u><br><u>Time</u> | <u>Report</u><br><u>Time</u> | Device<br>ID | Por<br>No |  |
| MV Setting<br>Users Setting     | david              | 0935386862                | Reported | 10/26/2012<br>2:36:12 PM     |               |                       |                            | 10/26/2012<br>2:36:26 PM     | 1            | 1         |  |
| SMS Setting                     | david              | 0972184410                | Reported | 10/26/2012<br>2:36:12 PM     |               |                       | 10/26/2012<br>2:36:16 PM   | 10/26/2012<br>2:36:28 PM     | 8            | 1         |  |
| Report                          | <mark>david</mark> | 0912062361                | Reported | 10/26/2012<br>2:36:12 PM     |               |                       |                            | 10/26/2012<br>2:36:27 PM     | 7            | 1         |  |
| S Send Query<br>S Receive Query | david              | 0935386862                | Reported | 10/26/2012<br>2:38:51 PM     |               |                       |                            | 10/26/2012<br>2:39:02 PM     | 6            | 1         |  |
|                                 | david              | 0972 <mark>184</mark> 410 | Sent     | 10/26/2012<br>2:38:51 PM     |               |                       | 10/26/2012<br>2:38:54 PM   |                              | 5            | 1         |  |
|                                 | david              | 0912062361                | Reported | 10/26/2012<br>2:38:51 PM     |               |                       |                            | 10/26/2012<br>2:39:01 PM     |              | 2         |  |

4.4.2 SMS Receive Query

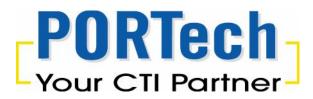

It's authorized for the administrator only

| Menu<br>Option                      | I Partner- |               | Receive SMS Query   |            |
|-------------------------------------|------------|---------------|---------------------|------------|
| MV Setting                          |            |               | ·                   | a states a |
| Users Setting                       | 1 2 4 6 1  | Source Number |                     |            |
| SMS Setting                         | all shares | Start Time 💟  | 2012-10-01 00:00:00 |            |
| Report                              | Car a      | End Time      | 2012-10-30 15:55:55 |            |
| SMS Send Ouerv<br>SMS Receive Query |            |               | Query               |            |
|                                     | 1          | 171 1 (29.78  |                     |            |

You can enter "Source No" (mobile number), "Create Time" and "Receiver Time" to check incoming SMS report

All report can be saved as xls file(excel 2003) or txt file as backup.

| POR<br>Your CTI                     | Tech<br>Partner | SMS Se       | ervers                   | ystem                    |           |             |
|-------------------------------------|-----------------|--------------|--------------------------|--------------------------|-----------|-------------|
| Menu                                |                 | Receive      | ed SMS Report            |                          |           |             |
| Option                              | Source No       | Message      | Create Time              | Receive Time             | Device ID | Port<br>No. |
| MV Setting Users Setting            | +886935386862   | how are you? | 10/30/2012<br>3:54:24 PM | 10/30/2012<br>3:54:19 PM | 1         | 1           |
| SMS Setting Report                  | and the         |              |                          |                          |           |             |
| SMS Send Query<br>SMS Receive Query |                 |              |                          |                          |           |             |
| System                              |                 | Neg.         |                          |                          |           |             |

4.5 System

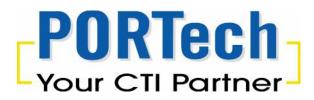

It's authorized for the administrator only

### 4.5.1 Parameters Setting

For all incoming SMS, it can forward to email address or to mobile number To forward the incoming SMS to Email, you need to setup SMTP server, SMTP Address, SMTP UID and SMTP Password

|                     | rameters Setting |               |            | <b>Menu</b><br>Option |
|---------------------|------------------|---------------|------------|-----------------------|
| and and             |                  | Forward Email | N /        | MV Setting            |
|                     |                  | Forward SMS   | 1 1. 1     | Users Setting         |
|                     |                  | SMTP Server   | 103.34     | SMS Setting           |
| MTP need validation | SMTP need va     | SMTP Address  | - 50       | Report                |
| <u> </u>            |                  | SMTP UID      | - 1-2-25 V |                       |
| S                   |                  | SMTP Address  |            |                       |

# PORTech Your CTI Partner

### 4.5.2 Database Maintenance

It's authorized for the administrator only

You can click "Send SMS" or "Receive SMS" to delete the information in database

and assign during the period of the Start Time and End Time

| POR<br>Your CTI                                 | Partner | SMS             | Server System        |     |
|-------------------------------------------------|---------|-----------------|----------------------|-----|
| <b>Menu</b><br>Option                           |         |                 | Database Maintenance |     |
| MV Setting                                      | N. 18   |                 |                      |     |
| Users Setting                                   | 1.00    | Maintain Type   | Send SMS Receive SMS |     |
| SMS Setting                                     | 100,440 | Start Time      | 2011-10-01 00:00:00  | 1.5 |
| Report                                          | Can an  |                 |                      | -   |
| System                                          | 1 444   | End Time 📝      | 2012-05-03 23:59:59  |     |
| rameters Setting<br>Itabase Maintenance<br>gout | (       |                 | Delete records       |     |
|                                                 |         | an the New York | 5 5 M.J.A.           |     |

4.5.3 Logout Please logout to close off the access

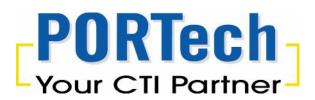

# 5. SMS Server Program

Please run the SMS server.exe on the desktop

On the left side, it shows the MV Device/Port and defines the SIM's status by Color

- ✓ Green: the port is ready
- ✓ Red: the port is not ready
- ✓ Grey: the port is closed

On the right side, it shows Active MV Port

When the port is selected on left side, it shows the related information on the right side

On the right below, it shows the details of sending/receiving SMS (From which MV/Port/User and destination number)

| T SMS Server                                                                                                    |                                     |  |
|----------------------------------------------------------------------------------------------------|-------------------------------------|--|
| File Help                                                                                                    |                                     |  |
| 8                                                                                                    | <u></u>                             |  |
| 8         Image: SMS Server(192.168.0.123)         Image: MV3705 - 1         Image: SMS Server(192.168.0.123)         Image: SMS Server(192.168.0.123) | 2012/10/30 15:53:10 MVDevice ID 1 P |  |
|                                                                                                    |                                     |  |

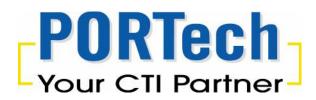

5.1 System parameter setup

| Send SMS when RSSI >= 🔋        | (value range 0 ~ 31)             | ОК     |
|--------------------------------|----------------------------------|--------|
| Process database per 15        | seconds                          |        |
| Retrieve maximum 50            | records per time                 | Cancel |
| SMS send status report         |                                  |        |
| Convert to local number when r | eceived source number starts wit | h +    |
| remove + add                   | 4                                |        |

- 1. RSSI (received signal strength indicator): To setup the value range
- 2. Process database per XX seconds: To setup the time second
- 3. Retrieve maximum XX records per time
- a. SMS Send Status report

b. Convert to local number when received source number starts with + (international country code)

e.g. Remove "+886" and Add "0"

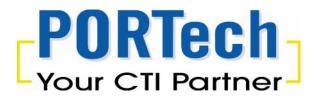

### 5.2 Issue USSD Command

On File/Issue USSD Command, User can check SIM balance and SIM recharge via USSD Command

| MVDeviceID | PortNo | USSD reply |
|------------|--------|------------|
| 1          | 1      |            |
|            |        |            |
|            |        |            |
|            |        |            |
|            |        |            |
|            |        |            |

Please select the MV port and enter the USSD Command on the below blank Or please enter "Ctrl" to select multi MV port and enter the USSD command on below blank

Please click "Issue" to send USSD Command System will process and show the reply as below

| MVDeviceID | PortNo | USSD reply |  |
|------------|--------|------------|--|
| 1          | 1      |            |  |
|            |        |            |  |
|            |        |            |  |
|            |        |            |  |
|            |        |            |  |
|            |        |            |  |

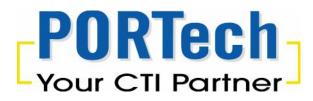

### When a SMS is FAILED, system resend it again a second or third time

| 1 - MV370S Port 1         ModemType=MC55i           IMEI=359108047661960         CSCA=886932400851           SCID=466921605280233         RSSI=27           Total SMS allowed (6), wait to send (0,0), reported (0)         Allowed prefix list :           Blocked prefix list :         Allowed time : 0000~2359 (111111) |                                                                                                    |
|----------------------------------------------------------------------------------------------------|----------------------------------------------------------------------------------------------------|
|                                                                                                    | •<br>ne (100)                                                                                                    |
|                                                                                                    | 1 - MV370S Port 1         ModemType=MC55i           IMEI=359108047661960         CSCA=886932400851           SCID=466921605280233         RSSI=27           Total SMS allowed (6), wait to send (0,0), reported (0)         Allowed prefix list :           Blocked prefix list :         Allowed time : 0000~2359 (111111) |

| Image: SMS Server       File       Help                                                                                                    |                                                                   |                                                 |   |
|----------------------------------------------------------------------------------------------------|-------------------------------------------------------------------|-------------------------------------------------|---|
| ?                                                                                                    |                                                                   |                                                 |   |
| SMS Server(192.168.0.55)                                                                                                    | 1 - MV370S Port 1<br>IMEI=359108047661960<br>SCID=466921605280233 | ModemType=MC55i<br>CSCA=886932400851<br>RSSI=28 | • |
| Port 1(19<br>System parameters setup<br>Send SMS when RSSI >= 1<br>Process database per 5<br>Retrieve maximum 50<br>I✓ SMS send status report<br>Convert to local number wh<br>remove +<br>I✓ Contains 'Variable1' 'Varia | seconds                                                           | ancel                                           | н |
|                                                                                                    |                                                                   |                                                 | - |
| Ready                                                                                                    |                                                                   | Online (100)                                    | 1 |

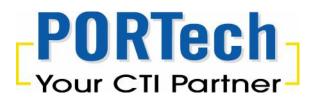

Personalized SMS trough the import of an Excel file that includes two columns where the sender can put a variable for every record

Contacts add two colomns "Variable 1, Variable 2" When SMS content show the word "\$Var1\$", the SMS system will auto replace the content "Variable 1"

In other way, SMS system will replace the contact "Variable 2" for "\$Var2\$"

T SMS Server File Help Send Mail Test Send Message Test 1 - MV370S Port 1 ModemType=MC55i IMEI=359108047661960 CSCA=886932400851 Issue USSD Command SCID=466921605280233 RSSI=27 System Parameters Setup Total SMS allowed (6), wait to send (0,0), reported (0) Allowed prefix list : Exit Blocked prefix list : Allowed time : 0000~2359 (1111111) Online (100)

NOTE: Please click and apply the feature on SMSServer.exe

# PORTech Your CTI Partner

| SMS Server(192.168.0.55)  I - MV370S Port 1 ModemType=MC:55i IMEI=359108047661960 CSCA=886932400851 SCID=466921605280233 RSSI=27  System parameters setup  Send SMS when RSSI >= 1 (value range 0 ~ 31) OK Process database per 5 seconds Retrieve maximum 50 records per time Cancel  SMS Send status report Convert to local number when received source number starts with + remove + add  Convert to local number when received source number starts with + remove + add  Convert to local number when received source number starts with + remove + add  Convert to local number when received source number starts with + remove + add  Convert to local number when received source number starts with + remove + add  Convert to local number when received source number starts with + remove + add  Convert to local number when received source number starts with + remove + add  Convert to local number when received source number starts with + remove + add | SMS Server       File       Help       %                                                               |                                               |                              | X |
|----------------------------------------------------------------------------------------------------|----------------------------------------------------------------------------------------------------|-----------------------------------------------|------------------------------|---|
| Send SMS when RSSI >=       1       (value range 0 ~ 31)       OK         Process database per       5       seconds         Retrieve maximum       50       records per time       Cancel         Image: SMS send status report       Convert to local number when received source number starts with +       remove +       add                                                                                                    | MV370S - 1                                                                                             | IMEI=359108047661960<br>SCID=466921605280233  | CSCA=886932400851<br>RSSI=27 |   |
| Try to resend 2 times                                                                                                    | Send SMS whi<br>Process datab<br>Retrieve maxi<br>I SMS send<br>Convert to I<br>remove +<br>I Contains | hase per 5 seconds<br>mum 50 records per time | Cancel +                     |   |

| Option                            | Select | Edit | Name  | Mobile No. | Group | Variable1 | Variable2 |
|-----------------------------------|--------|------|-------|------------|-------|-----------|-----------|
| / Setting                         |        | Γdit | test  | 0963283792 | Name  | test      | 123       |
| ers Setting                       | 1.1    |      | test1 | 0911122333 |       | test1     | 789       |
| igement<br>Nanagement<br>Nagement |        |      |       |            |       |           |           |
|                                   | 1.0    |      |       |            |       |           |           |
| IS Setting                        |        |      |       |            |       |           |           |
| Report                            |        |      |       |            |       |           |           |
| 110 M                             |        |      |       |            |       | -         | · 6.      |
| System                            |        |      |       |            |       |           |           |

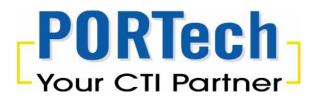

Example (SMS content) Hello \$Var1\$, remember you promotion code is \$Var2\$ (this one to Mobile...)

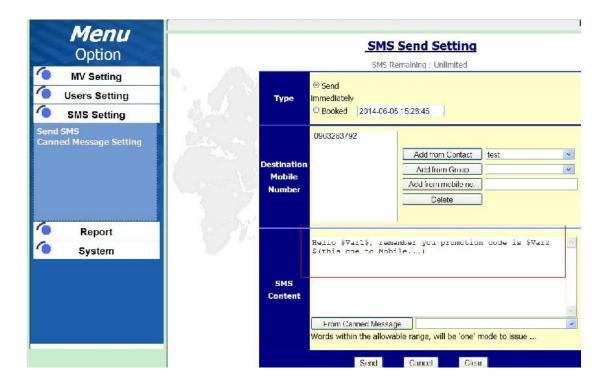

After sending, the mobile will receive the SMS content below: Hello test, remember you promotion code is 123(this one to Mobile...) (System automatically replace the \$Var1\$ and \$Var2\$ to test and 123)

|        | t Edit | Name    | <u>Mobile No.</u> | <u>Group</u><br>Name | <u>Variable1</u> |     | Variable |
|--------|--------|---------|-------------------|----------------------|------------------|-----|----------|
| g 🛛 🗖  | Edit   | ) test  | 0963283792        | CARGO CONTRACTORY    | test             | 123 |          |
| g 🛛    | Edil   | ) test1 | 0911122333        |                      | test1            | 789 |          |
| ment   |        |         |                   |                      |                  |     |          |
| m (    |        |         |                   |                      |                  |     |          |
| ent    |        |         |                   |                      |                  |     |          |
|        |        |         |                   |                      |                  |     |          |
| ,<br>, |        |         |                   |                      |                  |     |          |
|        |        |         |                   |                      |                  |     |          |